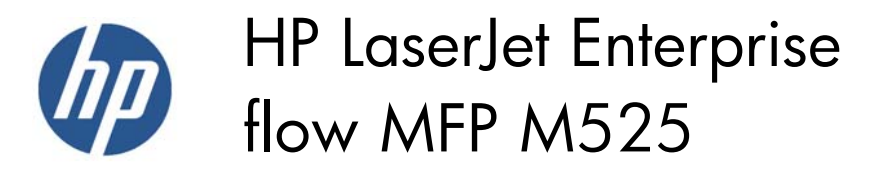

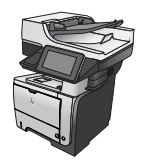

## **Send a scanned document to a network folder**

The product can scan a file and save it in a folder on the network. The following operating systems support this feature:

- Windows Server 2003, 64-bit
- Windows Server 2008, 64-bit
- Windows XP, 64-bit
- Windows Vista, 64-bit
- Windows 7, 64-bit
- Novell v5.1 and later (access to the Quick Sets folders only)

**NOTE:** You can use this feature with Mac OS X v10.6 and earlier if you have configured Windows File Sharing.

**NOTE:** You might be required to sign in to the product to use this feature.

The system administrator can use the HP Embedded Web Server to configure pre-defined Quick Sets folders, or you can provide the path to another network folder.

**1.** Place the document face-down on the scanner glass, or place it face-up in the document feeder and adjust the paper guides to fit the size of the document.

**NOTE:** If you select the 2-sided scanning and automatic image-orientation options that are available for this product, you can load pages in the document feeder with any orientation.

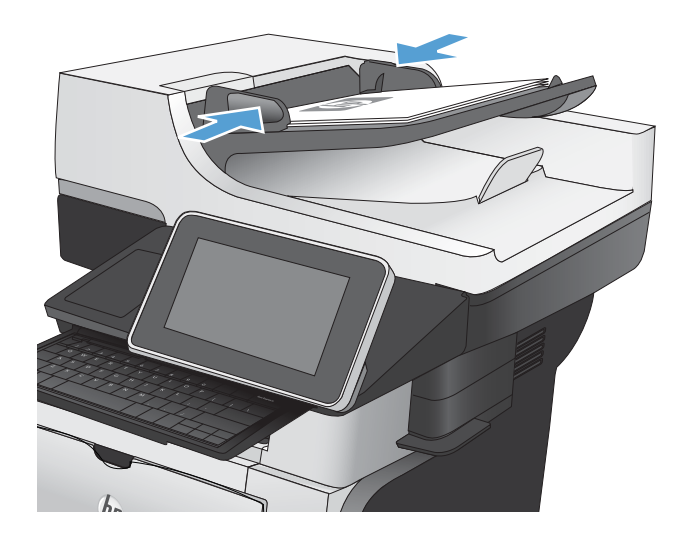

**2.** From the Home screen on the product control panel, touch the Save to Network Folder button.

**NOTE:** If prompted, type your user name and password.

**3.** To use one of the preset job settings, select one of the items in the Quick Sets list.

**4.** To set up a new job, touch the File Name: text field to open a keyboard, and then type the name for the file. Touch the OK button.

**NOTE:** Use the physical keyboard or the virtual keyboard to enter characters.

**NOTE:** If you frequently save files to the same folder, consider creating a Quick Set for that folder.

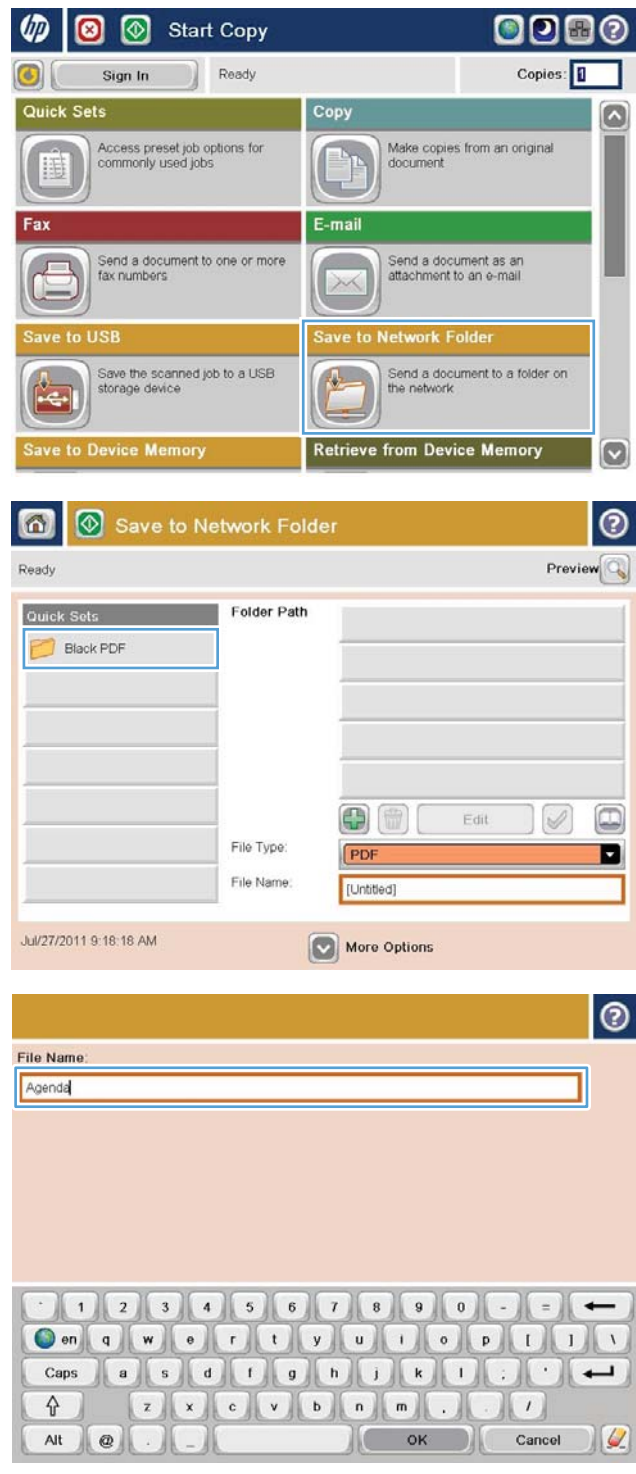

**5.** If necessary, touch the File Type drop-down menu to select a different output file format.

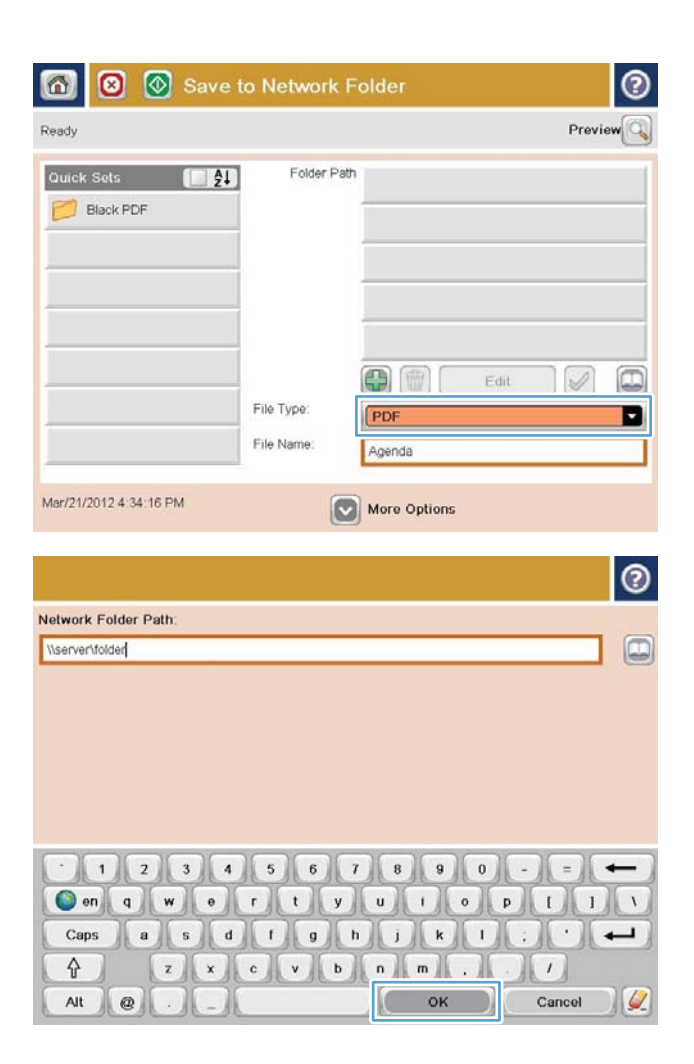

**6.** Touch the Add **button that is below the** Folder Path field to open a keyboard, and then type the path to the network folder. Use this format for the path:

\\path\path

Touch the OK button.

**NOTE:** Use the physical keyboard or the virtual keyboard to enter characters.

**7.** To configure settings for the document, touch the More Options button.

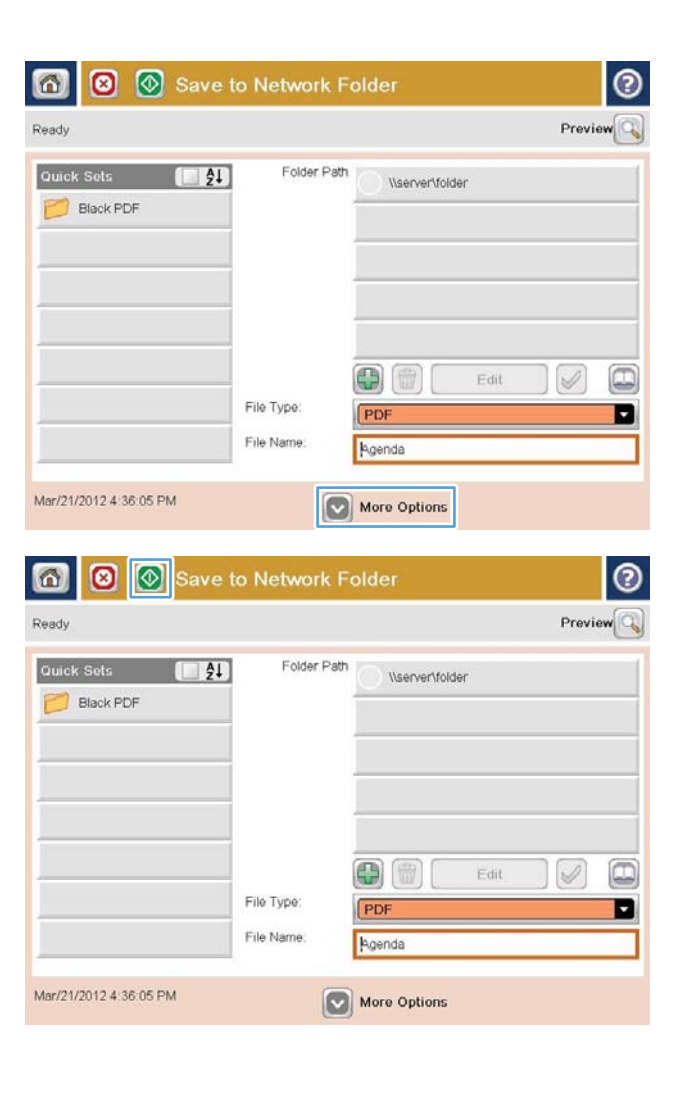

**8.** Touch the Start **b**utton to save the file.

**NOTE:** You can preview the image at any time by touching the <u>Preview</u> button in the upper-right corner of the screen. For more information about this feature, touch the Help **a** button on the preview screen.